## Whole Game System Matches Tab

All fixtures are listed under this Tab, for all teams within the club.

This Tab is to be used to record suspension serving matches for suspended club players.

The user can filter the matches by using the options at the top of the page. The user can filter the view between:

- The Season
- Teams
- Type of Matches Played

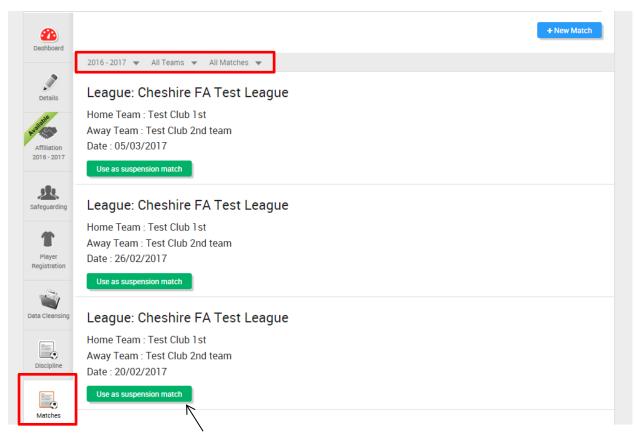

When the user selects the 'Use as Suspension Match' button, the below drop down box will appear.

If a match has been cancelled the user will select either the 'Abandon' button or the 'Postpone' button.

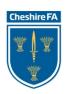

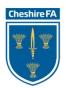

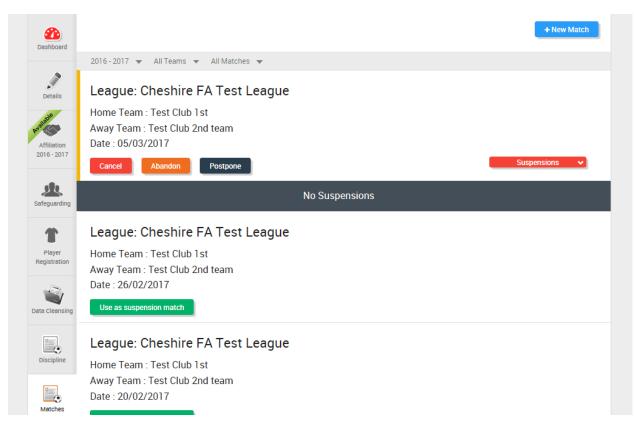

If you would like to use this match as a suspension match, select the button 'Suspensions'.

This button will bring up a list of players currently suspended for the club. The user will then need to select the specific player, and it will put that particular match against that player's suspension. In the above example, the club does not have any players suspended.

If a match does not appear, simply select the '+ New Match' button, and the below dialogue box will appear. Input the date of the match.

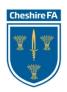

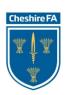

| 0  | N  | March 20    | 17 |    | -  | 0  |
|----|----|-------------|----|----|----|----|
| Su | Мо | Tu          | We | Th | Fr | Sa |
|    |    |             | 1  | 2  | 3  | 4  |
| 5  | 6  | 6 7         | 8  | 9  | 10 | 11 |
| 12 | 1: | 3 <u>14</u> | 15 | 16 | 17 | 18 |
| 19 | 20 | 21          | 22 | 23 | 24 | 25 |
| 26 | 2  | 7 28        | 29 | 30 | 31 |    |
|    |    |             |    |    |    |    |
|    |    |             |    |    |    |    |
|    |    |             |    |    |    |    |

When the match date has been inputted, it will then ask for the team information.

| Dashboard                          | 2016 - 2017 season                    | + New Matc        |
|------------------------------------|---------------------------------------|-------------------|
| Details                            | MATCH DATE<br>14/03/2017              |                   |
| Advised by Affiliation 2016 - 2017 | Home Team Away Team All Teams         |                   |
| Safeguarding                       | 2016-2017 👻 All Teams 💌 All Matches 💌 | ◆ Cancel 🖹 Create |
| Player<br>Registration             |                                       |                   |
| Data Cleansing                     |                                       |                   |

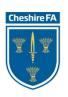

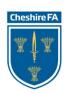

The 'All Teams' dropdown list will bring up the teams within the club. Select the correct team from the dropdown list. The user can select if the team is Home or Away for the fixture.

| Dashboard                  | 2016 - 2017 season                      |                       | + New Match         |
|----------------------------|-----------------------------------------|-----------------------|---------------------|
|                            | MATCH DATE                              |                       |                     |
| Details                    | 14/03/2017                              |                       |                     |
| <b>Available</b>           | O Home Team O Away Team                 |                       |                     |
| Affiliation<br>2016 - 2017 | Polkey Ranger U8 🔻                      |                       |                     |
|                            | All Teams                               |                       |                     |
| Safeguarding               | Polkey Ranger U8                        | ition O Other Matches |                     |
| T                          | No League 🔻                             |                       |                     |
| Player<br>Registration     | Select Team 🔻                           |                       |                     |
| <b>W</b>                   |                                         |                       | ◆ Cancel 🛛 🖻 Create |
| Data Cleansing             | 2016 - 2017 👻 All Teams 💌 All Matches 💌 |                       |                     |

When the team information has been inputted, the user will then need to confirm the type of fixture, before then selecting the opposition team from the dropdown menu.

| Dashboard                  | 2016 - 2017 season                               |
|----------------------------|--------------------------------------------------|
|                            | MATCH DATE                                       |
| Details                    | 14/03/2017                                       |
| Available                  | O Home Team O Away Team                          |
| Affiliation<br>2016 - 2017 | Polkey Ranger U8 👻                               |
| Safeguarding               | League Competition Cup Competition Other Matches |
|                            | No League 🔻                                      |
| Player<br>Registration     | Select Team 🔻                                    |
| <b>N</b>                   | Select Team                                      |
|                            | 2 Med Regt 2 Med Regt AMS 6's                    |
| Data Cleansing             | 2 Med Regt 2 Med Regt RLC 6's                    |
|                            | 2DALES JUNIOR FOOTBALL CLUB U10                  |
| Discipline                 | 2nd Chance Football Club Veterans Shep           |
|                            | 35 Engineer Regiment First                       |
|                            | 3D Dynamos U7                                    |

When this information has been inputted, select the 'Create' button and the match will then be added to the Matches Tab list.

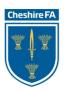

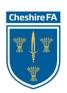

If you have any queries regarding this section of the Whole Game System please contact The Cheshire FA at <u>WGS@cheshirefa.com</u> or alternatively call 01606 871166.

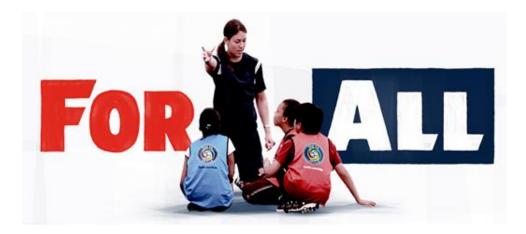

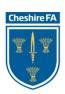

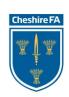